# User Guide of A7+ Phone

(Version V0.3)

[File No.]

【Doc Level】 III 【Project Name】 A7+

【Issue Date】 December 1, 2006

[Author]

【Summary 】 Introduce user guide of A7+ phone.

【Keywords】 Phone introduction, function introduction, menu introduction, accessories

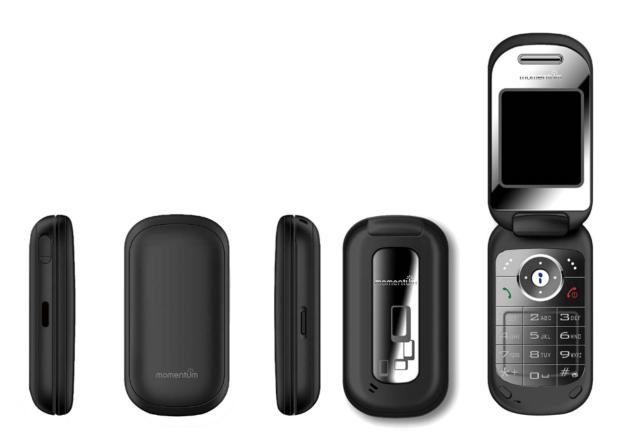

| 1. Phone Introduction                        | 4  |
|----------------------------------------------|----|
| 1.1 Keypad Area                              | 4  |
| 1.1.1 Number/letter key                      | 4  |
| 1.1.2 Control key                            | 5  |
| 1.1.3 Key operation under stand-by state     | 6  |
| 1.1.4 Key operation without SIM card         | 6  |
| 1.2 Display                                  | 6  |
| 1.3 Install and remove battery               | 8  |
| 1.4 Install and remove SIM card              | 8  |
| 1.5 Battery charge                           | 9  |
| 2. Function introduction                     | 9  |
| 2.1 Turn on                                  | 9  |
| 2.2 Turn off                                 | 9  |
| 2.3 Dial number                              | 10 |
| 2.4 Answer call                              | 10 |
| 2.5 Input method                             | 11 |
| 2.5.1 T9 Spanish (T9spa/T9Spa)               | 12 |
| 2.5.2 T9 English (T9eng/T9Eng)               | 12 |
| 2.5.3 Multi-Tap(abc/ABC)                     | 12 |
| 2.5.4 Number (123)                           | 12 |
| 2.6 Phonebook                                | 12 |
| 2.6.1 Search                                 | 14 |
| 2.6.2 Add new number                         | 14 |
| 2.6.3 Phonebook list                         | 14 |
| 2.6.4 Capacity                               | 16 |
| 2.6.5 Delete all                             | 16 |
| 2.6.6 Copy all                               | 17 |
| 2.6.7 Move all                               | 17 |
| 2.6.8 Group set                              | 17 |
| 2.6.9 Select memory                          | 17 |
| 2.6.10 IP number                             | 17 |
| 2.6.11 Fixed numbers list                    | 18 |
| 2.6.12 Own info                              | 18 |
| 2.6.13 Serv. Numbers                         | 18 |
| 2.7 Transfer between phone and PC (optional) | 18 |
| 2.7.1 Use preparation for PC Sync software   | 19 |
| 2.7.2 Use PC Sync software                   | 19 |
| 2.8 Operation process using phone as Modem   | 20 |
| 2.9 Big picture                              | 21 |
| 2.10 Safety Box                              | 21 |
| 2.11 Earphone                                | 22 |
| 3. Menu operation                            | 22 |
| 3.1 Call list                                | 22 |

| 3.2 Settings                        | 24 |
|-------------------------------------|----|
| 3.2.1 Ringer settings               | 24 |
| 3.2.2 Phone Settings                | 25 |
| 3.2.3 Call settings                 | 27 |
| 3.2.4 Date and time                 | 29 |
| 3.2.5 Guard settings                | 29 |
| 3.2.6 Security Settings             | 31 |
| 3.2.7 Network settings              | 33 |
| 3.2.8 Factory settings              | 35 |
| 3.3 My documents                    | 35 |
| 3.3.1 Pictures                      | 35 |
| 3.3.2 Ring tone                     | 36 |
| 3.3.3 Memory capacity               | 37 |
| 3.4 Quick settings                  | 37 |
| 3.4.1 Personalize                   | 37 |
| 3.5 Messages (need network support) | 38 |
| 3.5.1 SMS (need network support)    | 39 |
| 3.5.2 MMS (need network support)    | 44 |
| 3.6 Fun                             | 48 |
| 3.6.1 Games                         | 48 |
| 3.6.2 PC sync                       | 49 |
| 3.6.3 Bio-rhythm                    | 49 |
| 3.7 WAP (need network support)      | 49 |
| 3.7.1 Home                          | 50 |
| 3.7.2 Bookmarks                     | 50 |
| 3.7.3 Last page                     | 50 |
| 3.7.4 Navigation                    | 50 |
| 3.7.5 Push Inbox                    | 50 |
| 3.7.6 History                       | 50 |
| 3.7.7 Settings                      | 50 |
| 3.8 Tools                           | 50 |
| 3.8.1 Calendar                      | 50 |
| 3.8.2 Alarm clock                   | 53 |
| 3.8.3 Calculator                    | 53 |
| 3.8.4 Stopwatch                     | 53 |
| 3.8.5 Count-down timer              |    |
| 3.8.6 Auto on/off                   |    |
| 3.8.7 Universal time                |    |
| 3.9 STK                             |    |
| portant Safety Precautions          |    |
| ±                                   |    |

# 1. Phone Introduction

# 1.1 Keypad Area

There are 21 keys on keypad of this phone, which can be divided into two parts:

- Number/letter area, total 12 keys
- Control keys area, total 9 keys

# 1.1.1 Number/letter key

Number/letter area consists of 12 keys, which arranges according to definite standard, and includes  $[0]\sim[9]$ , [\*] and [#].

Keys in keypad area allows users input numbers or characters, according to different screen environment, same key can produce different key value, which is shown as following table:

|                 | Input contents by editor |                             |                     |            |            |     |         |
|-----------------|--------------------------|-----------------------------|---------------------|------------|------------|-----|---------|
| Keypad<br>Label | Multi-Tap                |                             | Number<br>(Dialing) |            | - Password | Tim | Counter |
|                 | Capital letter ABC       | Small letter abc            | Short press         | Long press | Fassword   | e   | Counter |
| 1               | Blank 1@_#=<br><>()&£\$¥ | Blank<br>1@_#=<br><>()&£\$¥ | 1                   | 1          | 1          | 1   | 1       |
| 2ABC            | ABC2AÄÅÆç                | abc2àäåæç                   | 2                   | 2          | 2          | 2   | 2       |
| 3DEF            | DEF3ÉE                   | def3éè                      | 3                   | 3          | 3          | 3   | 3       |
| 4GHI            | GHI4                     | ghi4 ì                      | 4                   | 4          | 4          | 4   | 4       |
| 5JKL            | JKL5                     | jkl5                        | 5                   | 5          | 5          | 5   | 5       |
| 6MNO            | MNO6ÑòÖØ                 | mno6ñòöø                    | 6                   | 6          | 6          | 6   | 6       |
| 7PQRS           | PQRS7ß                   | pqrs7ß                      | 7                   | 7          | 7          | 7   | 7       |
| 8TUV            | TUV8Ü <b>ù</b>           | tuv8üù                      | 8                   | 8          | 8          | 8   | 8       |
| 9WXYZ           | WXYZ9                    | wxyz9                       | 9                   | 9          | 9          | 9   | 9       |
| 0               | .0/""?!,:;;¿*+-%         | .0/***?!,:;;¿ *+-%          | 0                   |            | 0          | 0   | 0       |

| # | Switching input mode                                                                | Switching input mode                                                                | # | wp |         |
|---|-------------------------------------------------------------------------------------|-------------------------------------------------------------------------------------|---|----|---------|
| * | switching capital and small mode  Press and hold for a long time: switch to symbols | switching capital and small mode  Press and hold for a long time: switch to symbols | * | +  | + - * / |

# 1.1.2 Control key

# [On/Off]:

Right red key at keypad area, also called red key or power key.

- Press and hold the key for a long time to turn on the phone when it is off.
- Press and hold for a long time under state to turn off the phone when it is on.
- Press and hold for a short time under menu and edit state to return stand-by menu.
- Press the key to end current call during the call.
- Press the key to reject answering when you receive a call.

# [Pickup]:

Left green key at keypad area, also called green key or send key. Press the key to answer call or dial phone number.

# [SKL] and [SKR]

[SKL] is at left and upper area of keypad, and [SKR] is at right and upper area of key pad. They usually have different functions corresponding to the functions indicated at SK hint area of lower menu according to different definition of program.

# Direction key: includes up, down, left and right four keys.

# [Up] and [Down]:

- Turn over page to display stand-by character in editor.
- Scroll screen up and down.
- Turn over page on stand-by row under T9 English and T9 Spanish input state.

- Browse short message or other long text message.
- Turn to last and next picture when previewing pictures.

Note: [Up] and [Down] keys have automatic repeating function; if we press and hold one key of them for a long time, it is equal to press the key for many times. It means that when the time you press the key exceeds preset time, phone starts the automatic repeating function of the key. Interval for automatic repeating has been preset, and you can't change it.

# [Left] and [Right]:

- Move cursor to left and right in editor.
- Move selected words or pin combination under T9 English and T9 Spanish input states
- Browse main menu
- Turn to last and next picture when previewing pictures

# [OK]

In the middle of four direction keys, also called middle key. It is ok key in default.

### 1.1.3 Key operation under stand-by state

When screen displays stand-by menu, you can.

- Press [Pickup] to enter dialed phone list.
- Press [OK] to enter WAP.
- Press [Up] to enter message.
- Press [Down] to enter STK.
- Press [Left] to visit Phonebook.
- Press [Right] to enter Games..
- Press [SKL] to enter Mainmenu.
- Press [SKR] to enter Call list.
- Input phone number directly by digit number, then dial phone and enter relevant option menu.
- Use hotkey, which should be customized. (Refer to hotkey setup).

# 1.1.4 Key operation without SIM card

- Press [SKL] to enter Mainmenu.
- Pres [SKR] to enter SOS.

# 1.2 Display

The phone has single crystal display, graphic area of the display is 128(width)×160(Height) pixels, can display 64K colors and takes CSTN technology.

Following icons can only be displayed under stand-by state, used to display current state

of phone, such as electricity, network signal and etc.

| Icon          | Name of icons | Description                                                                                                    |
|---------------|---------------|----------------------------------------------------------------------------------------------------|
| IIII          | Battery       | Display energy of battery, there is five battery indicator levels. The icon scrolls during charge process.                                                                                                    |
| <b>741</b>    | Network       | Network icon is divided into two parts, left part indicates if it register in network, left part indicated signal strength, which is divided into five levels (from no signal to strongest signal).                   |
|               | Roam          | When phone registers in network outside home network, display the icon.  Otherwise don't display the icon.                                                                                                    |
| in the second | Home network  | When phone registers in home network, display the icon. Otherwise don't display the icon. (The function needs network support)                                                                                        |
| Ē             | If logon GPRS | Display when GPRS network exist and phone logon GPRS, otherwise no display. (The function needs network support)                                                                                                    |
|               | MMS           | Above two icons show at least one MMS is not read now in message list and MMS memory is full respectively. If there is unread MMS and MMS memory is also full, only display the full icon.                            |
| ⊠ 8           | Message       | Above icons shown there is at least one message that is not read now in message list and message memory is full respectively. If there is unread message and message memory is also full, only display the full icon. |
| <b>3</b>      | Voicemail     | Shows there are untreated voicemails                                                                                                    |
|               | Alarm clock   | Shown alarm clock is enabled.                                                                                                    |
| 麼             | Vibration     | Shows phone will vibrate when receiving a call.                                                                                                    |
| <b>S</b>      | Call transfer | Shows call transfer function is enabled.                                                                                                    |
| F             | Silent        | Shows silent function is enabled.                                                                                                    |
| g             | No answer     | Shows no answer function is enabled.                                                                                                    |
| 8             | Only answer   | Shown answer function is enabled.                                                                                                    |

# Stand-by screen event

- ➤ Unanswered call: when there is unreceived call indication, you press [OK] to see it and press [On/Off] to enter stand-by state. Once exit, there is no new indication any more.
- ➤ New message: when phone receives new messages or MMS it displays them on stand-by screen, you can press [OK] to see it and press [On/Off] to enter stand-by state. Once exit, there is no new indication any more.
- ➤ Calendar prompt: priority is the lowest, once there are incidents with high priority, there is only prompt sound and no pictures displayed, the prompt pictures will be displayed when you quit other event. Press [OK] to see it and press [On/Off] to enter stand-by screen.

# Dial dialed number

Press [Pickup] on stand-by screen, phone displays the list of dialed number. You can use [Up]/ [Down] to select one of them and press [Pickup] to dial the number directly.

### 1.3 Install and remove battery

### Install battery

- 1. Back of phone face upwards, hold phone, see from the direction of phone back, there is an opening at side of phone; move outside at the opening to remove back cover of phone.
- 2. Aim positive and negative metal sheet on battery at two metal sticks in battery slot of phone;
  - 3. Push battery to phone and press it until it is locked.
- 4. Cover back cover (aim arc side of back cover at arc side of phone and press the two corner of straight side tightly).

# Remove battery

Move small regular handle at left of bottom of battery and pull it outside to separate battery from phone, and then remove it.

### 1.4 Install and remove SIM card

#### Install SIM card

Purchase SIM cards from your network service provider. Your phone number and user register information are saved in your SIM card. SIM card can be used on any GSM phone, here your phone number and register information is invariable.

- · Confirm phone is turned off
- · Turn phone back upwards, hold phone, see from the back of phone, there is a opening at side of phone, move outside at the opening to remove back cover of phone.
- · Remove battery of phone.
- $\cdot$  Make metal side of SIM card toward down (facing phone), bevel of SIM card is at right-down corner, and insert the SIM card into slot flatly.
- · Push inside flatly until it reaches the end.
- · Install battery
- $\cdot$  Cover back cover (aim arc side of back cover at arc side of phone and press the two corner of straight side tightly).

# Remove SIM card

- · Remove back cover and battery of phone after it is turned off.
- · Press SIM card with finger and pull it out flatly.
- · Remove SIM card.
- · Install battery and cover the back cover.

### 1.5 Battery charge

- · Plug the pin charger into 110AC power socket.
- · Plug adapter of charger into the interface at the top of the phone (the side with arrow sign adown), plug adapter into interface socket.
- · When phone is turned on, battery stick in battery icon on screen start to scroll, which shows that mobile is in charging state. When phone is charged under off state, screen will display charging act.
- ·After charging is complete, battery icon stops to scroll, and now you can take it out from phone interface.

Note: the only way to stop charging when charging starts is to plug charger out, please try to use power socket which is convenient for plug in and plug out.

# 2. Function introduction

### 2.1 Turn on

# Turn on power

Usually press and hold [On/Off] to turn on the phone.

During the process of on act, press any key to stop playing the act and enter next operation.

Please plug USB cable into phone when phone is off or when you confirm phone is turned on, don't plug USB cable into phone when it is being turned on to avoid to affect the play of MIDI.

### Input PIN code

To avoid others randomly to use your SIM card, you can setup protection password (PIN code). After it is set, phone will ask you to input PIN code firstly when phone is turned on.

- Input PIN code. (For secret, \* is used to substitute input number on screen.)
- Press [OK], phone confirms PIN code is correct, and starts to register on network.

Once network name appears on screen, you can dial or answer call. If there is no network name, it needs register newly.

Note: SIM card will be locked if wrong PIN code is input for three times continuously. In this case, please contact with SIM card provider.

### 2.2 Turn off

### Turn off power

Press and hold [On/Off] for a long time in any situation to turn off phone power.

# 2.3 Dial number

- This function can be used only after network name displays on screen.
- Input phone number.
- Press [Pickup] to dial directly; or enter option menu, select dial or IP dial. The function of Dial is completely same as [Pickup]. If you select IP dial and has input IP number in phonebook menu, phone will automatically add the service number in front of the number you input then dial, if no IP service number is input, it will ask you to input the service number.

### Stop call

You can press [SKR] or [On/Off] to stop call. Fold phone up also can stop call.

### Dial up international long distance

- Press and hold [\*] until + appear on screen.
- Input country number.
- Input section number (it usually doesn't include front 0) and phone number.
- Press [Pickup] to dial directly; or enter option menu, select dial or IP dial.

### Dial two phones at the same time (need network support)

You can set current call in holding state and dial another phone at the same time:

- Use Call menu to set current call in holding state. Enter phonebook and select a number, or input the number from keypad directly.
- Press [Pickup] to dial;

### Switch call (need network support)

If phone now receives two calls at the same time, one is in holding state and the other is in active state, you can use call menu to switch between two calls.

### 2.4 Answer call

# Answer call

Press [SKL] or [Pickup] to answer.

# Reject call

Press [SKR] soft key or [On/Off] to reject call.

# Answer for second call (need network support)

If phone set call waiting function, it will give a prompt when there is a second call, here

### you can:

- Set current call in holding state and answer for second call.
- Press [On/Off] to stop current call then take usual operation to answer for or reject second call.

# 2.5 Input method

The phone uses T9 input method.

You often need to input text message when using phone. Such as, name in phonebook, SMS and text, test in notebook, grouping name and etc.

There are four different input modes, which is shown as following:

- T9 Spanish(T9spa/T9Spa):allow to use T9 Spanish;
- T9 English (T9eng/T9Eng): allow to use T9 English;
- Multi-Tap(abc/ABC): Press the key including the letters you need, first letter will be
  displayed when you press the key for first time, press twice quickly to display
  second letter on the key, the rest may be deduced by analogy to display required
  letter on screen.
- Number (123): allow to input number;

### Switch input mode

After open an editor, press [#] to switch input mode. Press [#] repeatly to switch circulately between four input modes.

# Switch capital and small English/Spanish

In English editor, press [\*] can switch capital and small English.

In Spanish editor, press [\*] can switch capital and small Spanish.

### Input symbol

In English/Spanish input mode, you need to press and hold [\*] for a long time to switch to symbol input screen. Press corresponding number at left of symbol to input symbol and return original input mode automatically. If number of symbols is more than one screen, press [Up]/ [Down] to turn.

# Delete operation

When input row is non-empty, press [SKR] will delete the rightist character or symbol in the row firstly. At the same update the content of stand-by row until whole input row is deleted. Press and hold [SKR] will clear input rows.

When stand-by row is non-empty and input row is blank, press [SKR] will clear content

in stand-by row firstly.

When input row and stand-by row all are blank, press and hold [SKR] for a short time will delete the character at left of cursor in text area. If there is no character at left of cursor, delete right character. Press and hold [SKR] for a long time will delete all content in text area. When text row is blank, press [SKR] to exit current editor and return fore state.

# 2.5.1 T9 Spanish (T9spa/T9Spa)

To every letter of Spanish words to be input, only need press corresponding number key with it once without needing the arrangement of the letter on the key. Input row will automatically display possible letter combination (maybe many kinds of letter combination, you can use [Up]/[Down] to turn front). When correct words appears on input row, press [OK], the Spanish words will be added together with a blank to the position of cursor in text area.

# 2.5.2 T9 English (T9eng/T9Eng)

To every letter of English words to be input, only need press corresponding number key with it once without needing the arrangement of the letter on the key. Input row will automatically display possible letter combination (maybe many kinds of letter combination, you can use [Up]/ [Down] to turn front). When correct words appear on input row, press [OK], the English words will be added together with a blank to the position of cursor in text area.

### 2.5.3 Multi-Tap (abc/ABC)

The input is operated directly in text area.

Press the key including the letter you need, first letter will be displayed when you press the key for first time, press twice quickly to display second letter on the key, the rest may be deduced by analogy to display required letter on screen.

# 2.5.4 Number (123)

The input is operated directly in text area.

Press number keys from [0] to [9] directly to add corresponding number to edited text area.

#### 2.6 Phonebook

The phone support phonebook function so that you can save often used number and message into SIM card or phonebook on phone, it also provide looking up, adding, modifying, deleting, direct dialing, sending message and other functions at the same time. Under stand-by state, press [Left] to visit Phonebook.

Note: when it is turned on, phonebook cannot be used because it is initialization, so please wait for a moment.

# Classification of phonebook

Phonebook is classified into class: phonebook on SIM card (capacity depends on SIM card) and phonebook on phone (support 500 name card records). The record of two phonebooks is mixed together but operation of them is different. Right of call record on SIM card is an icon like SIM card. Right of phonebook on phone is the default type icon.

- Phonebook on SIM card
   Every record in SIM includes a name and a number.
- Phonebook on phone (smart phonebook)

Every record in smart phonebook is called 'Name card'. A name card can include following information:

- Name (40 bytes at most)
- Number (a name card can include five numbers at most, type can be repeated. Maximal length of every number is 21 bytes, where if number length is 21 bytes, first byte must be kept as '+', the other 20 bytes can be "0-9", "\*", "#", "w", "p".)
  - ◆ Default number type (If record of SIM card is copied or moved to phone, number will be placed in this area)
  - ◆ Mobile
  - ◆ Office number
  - ♦ Home number
  - ♦ Fax number
  - ◆ Pager number
- E-mail (50 bytes at most)
- Notes (50 bytes at most)
- Post Address (50 bytes at most)
- Post code (10 bytes at most)

Every name card (when user creates it) should include name (not null), and must include a piece of other information at least.

In phonebook of phone, you can group name card. Groups have Default, Family, Friend, Colleague, Society and private (you can modify the name of group and corresponding group

icon). Different group can be distinguished by different ring.

### 2.6.1 Search

You can enter mixed list of phonebook of SIM card and phone by this menu. Firstly, you can input the front character of the name to bee looked or directly press [OK] to enter list. If input character and it exists in list, list scroll to the first position that meets requirements. Otherwise, display from the first one.

Enter name list, you can move to the records use the character as head by first character of name, then continue press [Up]/ [Down] to browse.

Such as key [2], Characters on key [2] only include 'A', 'B' and 'C'.

So when press [2] in phonebook list [A record means the record whose first character is A]:

When first press, if there have records whose first character is A, then move to the first record of A, if there no records whose first character is A, then move to the first record of B, if there no records whose first character is B, then move to the first record of C, if there no records of C, then stay original position. If there have records of A,B,C, then first press 2, move to the first A record, press 2 again then move to the first B record, press 3 again, then move to first C record. If press 2 key after press another key, it will repeat this process.

# 2.6.2 Add new number

### SIM card

If current storage is SIM card, then open a name editor firstly, input name, press [OK], open number editor, input code and press [OK] again to complete the input of a record.

### Phone

If current storage is phone, open a name editor firstly, input name, press [OK], here enter name card field option list, you can select different type of information (such as number, e-mail, etc.), press [OK], input information, press [OK] again to complete the input of a record. You can add different field to newly created name card, set default field and do grouping and other operations.

Note: newly created record will be placed in Default group, user can reset it later.

# 2.6.3 Phonebook list

# 2.6.3.1 Operation of phonebook list

Phonebook list displays name list, left of the name is the type icon of the record, if it is

SIM card record, it is SIM card icon, if it is phone record, then it displays the default number of the phone.

Select some name in the list; you can do following operation by soft option menu on left:

- IP call: if you still don't IP service number, prompt you to insert it firstly, then do IP dial.
- Send SMS: send short message to default numbers of selected records.
- Send card: you can send selected record in text format by message. (Note: because length of message is limited, too much record information may be lost during sending.)
- Modify (name): change selected record (name)
- Delete: delete the selected record.
- Change portrait (if the name card has associated picture):

Enter picture class list, only the picture that is 128×160 will appear, every breadth is on every screen, turn [Up]/{Down} key to select, and press [OK] for confirmation. When some name is associated with a picture, when he call by any storaged number or dial any number of the person, corresponding picture will appear on phone.

• Cancell portrait (if the name card is associated with a picture):

After prompte you if will cancel and confirmation, cancel association between the name card and picture.

• Set portrait (if no associated picture is set to the namecard):

Can enter class picture list, only the picture that is 128×160 will appear, every breadth is on every screen, turn [Up]/{Down} key to select, and press [OK] for confirmation.

- Set group: only record in phonebook has this option to set the group of the record.
- Speed dial: set hotkey to default number of selected record.
- Copy to phone (if record is in SIM card):

To selected SIM card record, copy it to the name card of phonebook of phone, number of SIM card record will be placed in default number field (and is set as default area automatically).

• Copy to SIM card (if record is in phone):

To selected name card in phonebook, there are 5 numbers at most, the operation will and only copy all numbers to SIM card, every number will occupy one record in SIM card. These records have same name that is from the name field of name card.

• Move to phone (if record is in SIM card)

It is similar with copy, but after copy, deletes original record.

• Move to SIM card (if record is in phone):

It is similar with copy, but after copy, and delete original record.

To select phonebook record, if there is unnumber field in record (such as e-mail, note, address, post code field), these fields will be kept constantly. If selected smart phonebook record only has number field, then after all field corresponding to the record are moved to phonebook in SIM card, all record will be deleted.

Call: dial number.

• Add new: you can add new number.

# 2.6.3.2 Operation of phonebook record

After select a record in phonebook list, press [OK] to operate selected record.

### Operation to SIM card record

IP dial, dial, add new number, send message, sent name card, change, delete, setup (change, cancel) picture, quick dial, copy to phone, move to phone.

### Operation to phone record

When number and fax number are selected, operation options include:

IP dial, send message, send name card, change name, change number, change number type, delete, setup default field, quick dial, display, copy to SIM card, move to SIM card, dial, add new number.

When record, e-mail, address and post code are selected, operation options include:

Change name, delete, and change, send name card, display, and add new code.

### 2.6.4 Capacity

If you select capacity query, you will get capacity information about SIM card and phonebook. It includes:

- Used quantity
- Total capacity
- Usage percent

### 2.6.5 Delete all

you can clear all record in SIM card or phonebook by the operation, once it is clear, records can't be resumed, so it need confirmation before clear.

# 2.6.6 Copy all

# SIM card to phone

Only capacity of phonebook is not full, copy one by one is able, you can copy as much as you can until all are copied or capacity of phonebook is full.

When copying, to every record in SIM card, copy its name and number to phonebook, and set number in SIM card as the default number (default field) of the name card.

#### Phone to SIM card

Only capacity of SIM card is not full, copy one by one is able, you can copy as much as you can until all are copied or capacity of SIM cards is full.

One name card in phonebook can have five numbers at most, the operation will copy all numbers to SIM card, and every number will occupy one record of SIM card. These records have same name that is from the name field of name card.

In addition, if there is no number field in phonebook, jump over the record and copy next record.

#### 2.6.7 Move all

It is similar with above copy all, but after copy, original record will be deleted.

To selected phonebook record, if the record include non-number field (such as e-mail, record, address and post code field), these field will be kept. If selected smart phonebook record only has number field, the record will be deleted after all correspondent fields are moved to SIM cards.

# 2.6.8 Group set

To 6 groups, you can change group name, or set the picture of the group.

### 2.6.9 Select memory

If you select a kind of phonebook type (SIM card or phone), when you add new numbers, they will be saved to the phonebook of the corresponding type.

# 2.6.10 IP number

The function is used to store IP service number you input so that you can dial IP call but need not to input again.

- Only after input IP service number is supported by registered operator, you can dial normally.
- You can look or edit the number.
- When phone change new SIM cards, it will automatically clear all save IP service number.

 Phone has no any check to the IP service you input; you need to confirm it is correct by yourself.

### 2.6.11 Fixed numbers list

If your SIM card has this function, you can restrict the numbers that you will call. If you set Fixed number mode On, your phone can only call the numbers saved in the fixed numbers list.

When you set Fixed number mode On, you must input PIN2 code. This function need network support.

#### 2.6.12 Own info

You can send, display, change and delete individual information of phone owner here.

### Change own info

According to prompt, you can input different field here. If no, press [OK] to jump directly.

# Delete own info

You can clear the individual information of phone owner, which means clear all fields of owner information.

#### Send own info

You can send your individual information in text format by message.

(Note: because length of message is limited, too much record information may be lost during sending.)

# Display own info

Display all owner information input in advance, it can be looked up by [Up]/ [Down].

### 2.6.13 Serv. Numbers

If your SIM card support this function, you may input service number.

# 2.7 Transfer between phone and PC (optional)

PC Sync software is strong phone information management software; you can use PC Sync software to back the information in your phone by a matching data cable and a computer.

Note: PC Sync is not the standard fittings of the phone; you need to purchase the software and matching data cable from your providers.

PC Sync software mainly realizes the synchronization and backup of six kinds of information, which include wallpaper, ring, phonebook, message, MMS.

# 2.7.1 Use preparation for PC Sync software

# 2.7.1.1 System requirement

To install and run PC Sync software, you need:

A computer: Pentium200MHz or above processor

32MB or above RAM

Windows 95/98/Me//2000/XP operating system

At least 40 MB or above hard disk space

A data cable: connect PC and phone

# 2.7.1.2 Connection of phone and PC

- 1. Confirm phone is turned on, connect data cable to phone;
- 2. Connect the other end of the data cable to the USB interface of PC.
- 3. enter Fun/Connect to PC, display "PC connected"

### 2.7.2 Use PC Sync software

Before upload and download any files, must confirm data line is correctly connected and connection between PC and phone is successful.

# 2.7.2.1 Wallpaper

You can use PC Sync software to open a picture file that is saved on PC and to be downloading to MS, and can zoom in, zoom out, intercept some part of picture or resize it to view, and rename it to download to phone later, also can delete or save pictures in phone on PC by PC Sync software.

After success connection, saved pictures information and blank position of phone will be displayed on list frame, you can select a picture to delete or select a blank position to down new picture, the result is new download picture is used to overwrite original picture on the position.

### 2.7.2.2 Rings

You can use PC Sync software to open a MIDI, VMD and AMR file saved on PC and to be downloading to MS, and can try it before download it, then rename it and download it into phone. You also can use PC Sync software to delete rings kept in phone from PC.

After successful connection, downloaded rings information and available blank for new rings of phone are displayed in list frame. You can select a ring to delete or select a blank to down new rings. Surely, you can also select a used position to download, the result is that new downloaded ring overwrites original ring.

#### 2.7.2.3 Phonebook

By phonebook management function, you can synchronize the phonebook on PC and phone  $\mathbb{H}$  so that they have same content; you can also transfer phonebook from phone to PC for browse, or create, delete, change phonebook on phone, then download to phone or kept it in file format on PC; if phone is missed, and contact in phonebook is lost, don't worry about it, you can transfer phonebook file kept in PC to PC software to browse, change, add, delete, then download to any phone that successfully connected to PC.

To change phonebook of phone on PC Sync software, the precondition is to transfer phonebook on phone to PC, then change it, and then download them to phone again.

Phonebook kept in phone has two kinds of storage position, one class is stored on SIM card, the other class is stored on phone, contact stored on SIM card can only keep one number, but contact saved in phone can save many numbers. When phone book on phone is transferred to PC, storage sheet in list frame will show if it is saved in SIM card or in phone.

# 2.7.2.4 Message

You can transfer messages in phone to the list PC Sync software to view, to reply, transmit,您 change and other operation.

You can create new message and select save or send in PC Sync software, if new created message is not sent, the it can be saved in send box, its state is not send, can be left for transfer later, if it is sent, it is still kept in send box, its state is sent; you also change exist message.

You can double click some message in receiver or outbox for view, to message in inbox, you can reply or transmit it out, to unsent message in outbox, and you can send it out.

You can backup messages into files on PC; also can introduce messages in files into PC Sync software for brow, change, send and etc. You can select message in list frame to delete it.

If your phone receives a new message, only your phone and PC are connecting, it will also be transmitted to PC Sync software and kept in receivers, and a new dialog will pop out on screen prompting you that you have new message, click any position of the dialog to close the prompt block, later, you can double click the messages in inbox to view it, reply or transmit it.

### 2.7.2.5 MMS

When phone connects with PC successfully, you can transfer MMS saved in phone to PC Sync software, and display the information of each MMS picture in the list frame, and can backup these MMS on PC.

# 2.8 Operation process using phone as Modem

The option is optional, and the function is available only you purchase data cable from providors. Following setting is on the base of Windows 200.

1. Plug one end of data cable (refer to accessories) to USB COM port at the back of PC, and plug the other end to the bottom of phone.

- 2. power on the phone and Enter Fun/Connect to PC, display "PC connected"
- 3. Select adding new modem from control panel, and then select a standard modem type, standard 28800bps modem(If OS is Windows XP, please select 56000 bps modem).
- 4. In advanced setup of modem, command to add extra initialization is <u>at+cgdcont=1,"IP","cmnet"</u>, at the same time, enter 'change default preference', select flow control in data connection preference as No.
- 5. In modem configuration, the highest speed is 115200; cancel selection of 'enable hardware flow control in hardware function.
- 6. Select COM port that serial line uses.
- 7. Set the port speed of modem as 115200.
- 8. Set number to dial into internet.

Use of GPRS network: if you open GPRS service, please set dialing number as: \*99# (no user and password).

*Use of Non GPRS network: to customer of Telcel, set dialing number as: \*273 (username is iescsd and password is iescsd2002)* 

# 2.9 Big picture

You can associate inner picture, USB download picture, MMS picture, WAP picture (128\*160) with a name card in phonebook. When receiving a call, if name card of incoming number is associated with a picture, background screen will display the associated picture, here it is called picture for short. Analogously, when dial a number, if the name card including the number is associated with a picture, the picture is also displayed as background.

### 2.10 Safety Box

In order not to reveal your important information, you can hide this info selectively. This info can't be seen under normal menu. Then you can protect important info and avoid to be inquired by others.

You can see enter safety box to read these info only after input correct password in the idle screen. Safety box menu can't appear on normal menu but to be activated by password, it is to say after input "\*XXXX\*" (XXXX is password), this menu will appear automatically, you can change password in the menu. Original password is 0000. When you buy a new phone, input "\*0000\*" on the idle screen, then you can enter safety box menu to use all operation.

Protective info contain: video, photo, image and SMS.

If you want to hide these info to safety box, you just need to select "move to safety box" to move these info to safety box When you preview these info

# 2.11 Earphone

The phone support earphone function, you can answer for call and reject call by earphone, when earphone is inserted and a call is incoming, you can press the button on earphone to answer for the phone or press and hold the button for a long time to reject the call; when you call, you can press the button on earphone to stop the call.

# 3. Menu operation

Note: only effective SIM card is plugged in, following menu function introduced later can be used normally. If phone has no SIM card, it enter limit stand-by state when it is turned on, and screen prompt 'Insert SIM card', at the same time only limit menu can be used. In stand-by state press number to enter emergent dialing preparation edition, but the longest input length is 5. The purpose of the function is that you can dial emergency number by keypad even when you have no SIM card.

In stand-by state, you can press [SKL] to enter main menu. Main menu has act menu and 9 cases menu two style, you can also press '\*' to switch between the two style.

You can select menu by [Up]/ [Down]/ [Left]/ [Right] keys. Press [OK] or [SKL] after selecting any menu to enter next sub menu, later menu all are displayed in list.

Note: in main menu, you can press from [1] to [9] direction to select a menu.

You also can browse every menu by [Up]/ [Down] key. Press [OK]/ [Confirmation] soft key to enter next submenu. Press [return] software key for a short time to return front menu. Press [On]/ [Off] to enter stand-by state directly.

### 3.1 Call list

Call list can be classified into three classes:

- Outgoing calls list (dial out from the phone no matter it is connected or not).
- Answered calls list
- Missed calls list (if call is reject, it is also unreceived call)

Every class can save 20 numbers at most. The latest record is listed in frontest of call record list. If list is full, the last item will be deleted after new record is product.

Select some record in every class of record list, press green [send] key can dial the number directly, can also press [confirmation] key to enter next screen to view call time, here press [option] to enter option list, executed functions include:

• IP call

- Send SMS: send message to selected number
- Send phone number: send select number to others by means of message
- Delete
- Check number
- Save (only unsaved number will display the item)
- Call

### Delete

Delete record includes three submenu (Outgoing calls, Answered calls, Missed calls), select some sub menu, after confirmation all call record in the class will be deleted.

#### Call meters

Phone can record call time and fee. In common cases, fee information (need network support) is protected by PIN2 code.

#### Last call

Display the time of last call.

### Last GPRS call

Display data section of last GPRS operation.

#### Call timers

- Dialed phone: you can view the total time of all dialed call.
- Received call: you can view the total time of all received call.
- Reset timer: clear the value of timer and restart to time.

### Display cost (net work support)

You can select to turn on or turn off the function to display call fee. If it is turned on, screen cannot only display call time, also can display call fee. Default setting is turned off.

If you want to turn on the function, you need the PIN2 code provided by provider.

# Accum. charges (need network support)

Only when SIM card include fee information the service can be used. It allows you to view every kind of information of call fee.

You can make following setting:

• Show cost: total fee of all dialed calls and received calls since last reset.

- Reset charge counter: clear value of fee counter as zero, (it is protected by PIN2 code).
- Balance balance: display left call fee.
- Show limit: display the upper limitation of call fee that is set.
- Cancel limit: cancel upper limitation setting of call fees (it is protected by PIN2 code).
- Set limit: allow you set upper limitation of call fee (it is protected by PIN2 code).

If call fee exceeds the highest limitation, you cannot call and prompt display no call fee. In such situation all calls need to pay will be automatically hang off.

# Call tariff (need network support)

You can query and change unit rate. Unit rate is storage in SIM card in the form of decimal.

- Display rate: display the current fee you set.
- Reset rate: it is protected by PIN2 code, after confirmation rate will be automatically reset as default value 1.
- Set rate: allow you to change the value of unit fee after PIN2 code is inputted.

### 3.2 Settings

# 3.2.1 Ringer settings

# Incoming call ringer

Phonebook of the phone can be classified into six groups; different group can be set with different rings which is convenient for you to judge the call from which class.

In every class group, there is different type of ring can be select for you; the right of selected ring class has selected mark. Enter different classification; ring list of that class will be displayed. Right of currently selected ring has mark. When browse rings list, selected ring will be played according to current set volume after definite delay (if it is silent, it is played in low volume).

Particular classification is shown as follow:

- Predefined tone: rings predefined in phone.
- MMS tone: tone received by MMS.
- WAP tone: rings saved by WAP.
- Downloaded tone: rings downloaded by USB (USB download need the support of PC Sync software).

# Alarm clock ringer

You can set rings of alarm clock here.

# SMS alert ringer

You can set prompt rings of short message.

# MMS alert ringer

You can set prompt rings of MMS.

# 3.2.2 Phone Settings

### Switch tone

You can appoint if it has prompt ring when phone is on/off.

### Welcome text

You can edit welcome words after on act.

# Idle screen settings

There is following set in stand-by setting:

# • Idle screen type

You can appoint stand-by screen type of screen. It is digital clock, analog clock, calendar, world clock.

### Wallpaper

You can set background picture for the stand-by state of your mobile. There are four kinds of different background pictures can be selected, they are:

- 1. Predefined images: static background picture in mobile.
- 2. Animation images: animation background picture in mobile.
- 3. MMS images: download picture by received MMS
- 4. WAP images: pictures downloaded by WAP
- Downloaded images: downloaded picture by data line (USB download need the support of PC Sync software)

# Color scheme

You can set color scheme of the mobile (include the color of soft key sheet, title sheet and etc). There are four kinds of color scheme for selection.

### Main menu style

You can set the style of main menu, and there are two kinds of menu style for selection.

### Languages

You can set the language used in phone menu and prompt text. The phone supply Spanish and English.

### Contrast

Enter the menu, you can press direction key to adjust the contrast of the screen display.

### Backlight

You can select that backlight is turned off after 10 seconds, 30 seconds or 60 seconds.

In following situation, LCD background light and keypad light (except background light is set off) is lighted:

Press some key (when it is folded you need to press and hold side key for a long time).

In definite time that accessories is connected to phone.

In definite time after a new accident happen.

In definite time when receiving a call.

In definite time to display call information after call end

In definite time receiving information from network

# Set hotkey

Functions of hotkeys are to make you to execute some common functions quickly but needn't to confirm by enter different menu level, so that use is very convenient.

Where functions of [0], [1], [9] and [#] is fixed, you cannot change them.

Press and hold [0] for a long time to select Language;

Press and hold [1] for a long time to dial voice box;

Press and hold [9] for a long time to enter dial 060 SOS call;

Press and hold [#] for a long time to turn on silent mode or usual mode. (If current mode is not silent mode, then press and hold [#] for a long time to turn silent mode, and press # key to turn Normal mode.

Note: hotkey is only effective in stand-by state, if phone is in stand-by with restriction to use, function of hot hey lese its effect. (But you can still use hotkey [0] to change language.)

The mobile provides seven hotkeys ([2]-[8]) for you to set shortcut. After enter hotkey menu, firstly select a hotkey, press [OK] or SKL to enter function list. Here it can be selected from it. If select 'clear hotkey', the shortcut setting is canceled.

In stand-by state press some key from 2 to 8 directly, if the key is set, execute the function

set. If the key is still not set, phone prompts unset hotkey, confirm and open function list, here you can set its function directly.

### 3.2.3 Call settings

# 3.2.3.1 Call forward (need network support)

In the situation that it is not easy to answer for a phone or in other situations, it is used to set received call to other phone (or voicebox), and set transfer condition. The function need network support.

### Unconditional

In such situation, all call from network is transferred to a preset number in advance.

### When busy

If user is busy, call will be transferred to a preset phone.

# No reply

If no responding, call will be transferred to a preset number.

#### Not reachable

If the called party cannot be finds, call will be transferred to a preset number.

#### Cancel

Display four kinds of call transfer list after entering menu. Select one of them and confirm, then phone sends request to network to turn off transfer function.

### Status

Use the menu to can get current state of four kinds of call transfer by once query.

Note: when call transfer is turned on, call transfer soft icon displays on stand-by screen.

# 3.2.3.2 Wishful (need work support)

This function helps you to use call transferring feature safely. Sometimes after set call transferring, you forgot to transfer back and lost many calls, using this function you won't have this trouble for ever.

Entering Wishful menu, you can set transferring to "Home Number"," Office Number" and "Other Number".

Home Number: it will inform you to input home number first, then input the time
when to transfer back to phone, and last to set repeat style, after these setting, press
[OK], the setting value is saved. When this activated, the incoming call will transfer

to the home number set beforehand, when the time you set come, the call will come back to phone again.

- Office Number: it will inform you to input office number first, and then need to input the time, press [OK], the setting value is saved. When this activated, the incoming call will transfer to the office number set beforehand. When the time you set come, the call will transfer back to phone again.
- Other Number: it will inform you to input other number, and then need to input the time, press [OK], the setting value is saved. When this activated, the incoming call will transfer to the other number set beforehand. When the time you set come, the call will transfer back to phone again.

# 3.2.3.3 Call waiting (need work support)

After this function is activated, if a new incoming call arrives during a call, the phone will display the call waiting screen to let you choose whether to answer the new call. If this function is deactivated, the phone gives no prompt when a new incoming call arrives during a call, and the calling part hears busy tone. You can set On, Off or status of this function.

#### 3.2.3.4 Minute reminder

You can select if there is prompt during call, which means to prompt at the fifty second during every minute after the call starts.

# 3.2.3.5 Anykey answer

After the function is turned on, any keys except press [power] or SKR can connect the call.

### 3.2.3.6 Auto redial

You can select to turn on or turn off automatic redialing function.

After turning on the function, if call cannot be connected, phone will automatically redial every definite time terminal. Screen will prompt every redialing. Press SKL can automatic redialing process.

During the process of redialing, if you use the phone, the automatic redialing exits automatically.

#### 3.2.3.7 Auto answer

You can set if to turn on Automatic response function, which means when phone receives call; the phone will connect the call after short time rings.

### 3.2.3.8 Active flip

When the function is enabled, fold out the phone to connect the call.

# 3.2.3.9 Send ID (need network support)

By this menu, you can select if send phone number to called party during the call.

Use state query function to query current state of phone: if the function is turned on or turned off.

### 3.2.4 Date and time

Use the menu you can set date and time that phone display according to prompted format.

### 3.2.5 Guard settings

### 3.2.5.1 Garbage SMS guard

Garbage SMS guard provides a convenient and short method to protect you from being disturbed by waste message. Phone will distinguish if the messages are waste message automatically after receiving message, and save waste messages in waste box.

# Setting

The item of the menu is used to set relevant items with waste message. If set rejecting waste number, when receiving new message, phone will comparing the number of the message with waste number list, if the number belongs to waste number list then confirm the message is waste message and phone inform user that he receives waste message according to the setting about prompt, and save the message into dustbin.

If you set only receive phone message, when new message arrives, phone will judge if the number that sends the message is normal phone number, and inform users according to prompt setting.

If off is set, the function is turned off.

### Garbage PN list

After select the item, you can select "query", entry waste number list, select 'add

blacklist' can add new number, and can enter waster number list to change or delete by query.

# Alert type

There are two prompt methods of waste message, after waste message prompt is set, when receiving waster message, only display icon prompt of new waste message and no any sound and vibration prompt, press OK to close prompt dialog and don't see the content of the message. After message prompt is set, when receiving waste message, it will be displayed on screen, and there is icon of waste message, but press OK to close dialog and don't read message.

# 3.2.5.2 Call guard

Call guard provide a kind of convenient and short method to protect you from disturbing. Where reject list includes the phones that will be rejected automatically (100 at most), only connecting list includes the number to be connect, and other phones are rejected (at most 100).

### Black list

The menu is used to add, query, change and delete rejected phone list. The menu includes add new number and query tow submenus.

New number and phonebook are also included in Add new number, where New member menu is used to open number editor, input new number, save the new number into reject list; phonebook menu is used to open phonebook to select one phone from the phone and save it into reject list.

List menu item is used to scroll display rejected phone list, select a rejected phone from [up]/[down] key, press SKL to enter change, delete optional list, 'change' item is used to select rejected phone number in open number editor, delete item is used to dele selected rejected number.

#### White list

Operation is similar with idem.

# Call guard set

In Call guard set of guard you can turn rejected phone function, turn on only connecting function and turn off taper-proof (one of the three can only be effective at some time).

When you select "turn on rejecting phone' function, phone will automatically reject call from rejected phone list.

If you select 'only connecting' function, mobile can only connect the call in connecting list, and reject all other phones.

After selecting turn off function, taper-proof of call guard doesn't work any more.

Note: when no connection function /only connection function is turned on, standard soft icon is displayed on stand-by screen.

# 3.2.5.3 Privacy guard

You can protect the important information on your phone, which include message, phonebook and call record.

You can set password to message, phonebook, call record, or only set password to some items of them, or don't set; when setting passwords, it is needed to select the option and press [SKL] for selection.

If you enable above some or several protections, if you want to view or use the function and the menu, you are required to input password of private guard which can only be used after correct verification.

If you input wrong password, it will prompt you password is wrong directly.

Password of private guard is four digital, default password is '0000', and you can change it.

### 3.2.5.4 Change password

You can change the password of private guard here.

# 3.2.6 Security Settings

### 3.2.6.1 PIN code

You can select to enable or disable the function of PIN code. If you select enable, phone will prompt you to input PIN code when it is turned on, you cannot use many function of phone without correct PIN code.

# 3.2.6.2 Call barring (network support)

The function can let you to restrict the dialing or receiving call. Before use, restriction password provided by service provider should be input, this password will be sent to web for verification.

- Bar all out calls: once it is turn on, all dialing call will be prohibited.
- Bar international out calls: once it is enabled, it restrict international call.
- Local calls only: once it is enabled, all international call except web register country are forbidden.

• All incoming: once it is enabled, all calls are prohibited.

• Roaming incoming: once it is enabled, any call during roam state will be prohibited.

If you select enable, phone will ask you to input restriction password. If password is correct, phone connects with network and applies to enable the function.

# Cancel barring

The means of cancel the items under restriction menu are the same as idem.

If you select enable, phone will ask you to input restriction password. If password is correct, phone connects with network and applies to cancel the function.

# Barring status

The means of the items under query menu are the same as idem.

After the item you want to query is confirmed, phone sends query application to network and message feedback from network displays on screen, which tell you current state.

# 3.2.6.3 Burglaproof

Burglaproof provides a kind of convenient method to find your phone when it is lost.

If the function is enabled, select "Burglaproof" will display the screen 'input password', you can enter next menu only after inputting correct password, otherwise to next menu. The password is 6 digits.

After the function is engaged, if SIM card with out use right is inserted in, phone screen will display the prompt information that the SIM card is invalid please connect with owner. Here press SKR, phone appears connect number list, new user can press up and down key to select dialing. Here, he also can directly input password by press number key (the password is the same as that used to enter the smart guard against theft menu), so that current SIM card is legal, and then phone is turned on normally. After wrong password is input, digit key input is prohibited. Before SIM card is legal, except input password, answering or dialing the number in Contact Number, other all operation is prohibited. The phone can have five legal SIM card at most. If phone user doesn't insert correct password, every minute and every an information term, phone will dial contact phone according to the contact number and information method and (or) send SIM card number by message. Owner can stop the information by replying the message. After it is newly turned on, changing information function restarts. Replying message format as: "\*#82#7867".

Notify settings:

Information options you need to set include:

Regular number: you can set 6 contact numbers at most.

Notify type: you can turn on or turn off 'call information' and 'message information'.

Notify period: you can select information date.

- Change password: you change the password of smart guard against theft.
- Activate: you can turn on or turn off smart guard against theft function.

# 3.2.6.4 Fixed dialing mode

You can set fixed dialing on/off when input the correct PIN2 code.

# 3.2.6.5 Change password

You can change password by the menu, includes: change PIN code, change PIN2 code and call barring.

They all take same steps:

- Input old password and confirm.
- Input new password and confirm.
- Input new password again and confirm, system prompt that change is successful.

# 3.2.7 Network settings

In stand-by screen, phone will display the name of network. If phone cannot distinguish the name of the network, it will display country number and the network number of unknown network.

### Preferred network

Prefer network list is saved on SIM card, and decide the order phone try when registering on network.

• Show list

Display prefer network list, the priority of the front item is the highest.

Press [ok] to enter 'prefer' screen, press 'prefer' again, system will prompt 'prefer network is confirmed', the network will be move the front of prefer network list which shows it has the highest priority.

Delete list

Display prefer network list after confirmation, you can select some network from it press 'delete' to delete it.

• Available network

Phone starts to search available network after confirmation, then networks are displayed on by list. Select one from them, press [add] the network is added to the end of prefer network list.

### • Add existing network

Display network list saved in phone. You can select any one from it, press [add], the network will be added to the end of prefer network list.

#### • Add network code

After confirmation, mobile opens editor, input mobile country number and mobile network number in it. Confirm again, the code will be added to prefer network table.

### Attach GPRS

The phone supports GPRS, this item means the time to logon GPRS, if it logon continuously or only when using data business.

# Register again

After confirmation phone start to search available network, then display it on screen in list form. Select one of the networks, press [register], and phone try to register to that network.

# Network account

The menu allows you select some connection account, use selected mode to connect to GSM or GPRS network when using WAP or transferring MMS.

Note: Particular content should be provided by operator. All following items depend on different operator. Wrong information appearing when connecting is main because of parameter mistake; please connect your network provider at first time to get detail. Some operator will sent network parameter by message. Some preset mode may be locket to avoided newly setting and rename.

Enter the menu of 'connection account setting', screen displays connection account list, you can select some account in it, press 'Option' or OK to open option menu, include 'view' and 'edit' menu, select 'view' to browse the information of currently selected account; select 'edit' to edit the account information, particular editing contents include:

### Show settings

Can display the current account setup

#### Account name

Can rename the name of selected connection account

#### Bearer

You have three methods to use WAP: GPRS first, Gprs only and GSM only. Here you

can set which method is used:

GPRS first: Use GPRS first

GPRS only: only use GPRS.

GSM only: only use GSM.

# GPRS settings.

You can set:

Show settings: Show GPRS setting

• APN setting: set the mane of connection.

• User name: Required name to logon wap server.

• User passwords: required password for logon.

# GSM setting

You can set:

Show settings: Show GSM setting.

• Phone number: input required number. When phone go into on-line method, it will dial the number automatically.

• User name: username required to logon WAY server

• User password: password that logon require

# 3.2.8 Factory settings

Used to restore a set of parameter set when phone is out of factory, include environment setting, call setting and etc. use the menu will make your setting lost. So before restore, you should be confirmed.

# 3.3 My documents

My document is used to manage all pictures and sound in phone. My document includes three menus: Pictures, Ring tone and Memory capacity.

#### 3.3.1 Pictures

After entering into the menu Pictures, you will see sort folders "Predefined images", animation images, "MMS images", "WAP images", "Downloaded images" (PC sync software support is required for USB download). Among them, the "Predefined images" is used to store and manage static pictures predefined in the phone; "MMS images" is used to store and manage pictures picked up from MMS received. the "WAP images" are used to

store and manage downloaded pictures via WAP; "Downloaded images" is used to store and manage downloaded pictures by PC sync tools. In the menu Pictures, you will see the option "Delete image", which is used to empty a soft folder in one time.

By pressing the left soft key or [OK] key in the menu Pictures, the phone enters into the picture list. Select a picture in the list by pressing Up or Down key, and view the selected picture by pressing OK key; By pressing Up, Down, Left and Right key on the picture preview screen, you can see previous or next pictures.

For different files, with the "Option" key, you can complete the following functions:

Predefined images: "Preview", "Set wallpaper", "Set as portraits". This option allows to set a current picture as a portrait for an item in the Phonebook; "View details" allow the phone to display file format and resolution of the current picture.

Animation images: "Preview", "Set wallpaper", "View details".

MMS images: "Preview", "Set wallpaper", "Set as portraits", "Send by MMS", "Rename", "Delete", "Delete all", "View details".

WAP images: "Preview", "Set wallpaper", "Set as portraits", "Send by MMS", "Rename", "Delete", "Delete all", "View details".

Downloaded images (PC sync software support is required for USB download): "Preview", "Set wallpaper", "Set as portraits", "Send by MMS", "Rename", "Delete", "Delete all", "View details".

Delete image: Delete contents in folders "MMS images", "WAP images", "Downloaded images".

Note: "set as portraits" and "set wallpaper" menus are only available to 128\*160 pictures.

# 3.3.2 Ring tone

After entering into the menu "Ring tone", you will see sort folders "Predefined tone", "MMS tone", "WAP tone", "Downloaded tone ". In the menu "Ring tone" you can also see the "Delete music" option, which is used to empty a sort folder in one time.

For different files, you can complete the following functions with the "Option" key:

Predefined tone: "Play", "Set as ring tone", "View details".

MMS tone: "Play", "Set as ring tone", "Send by MMS", "Rename", "Delete", "Delete all", "View details".

WAP tone: "Play", "Set as ring tone", "Send by MMS", "Rename", "Delete", "Delete all", "View details".

Downloaded tone: "Play", "Set as ring tone", "Send by MMS", "Rename", "Delete", "Delete all", "View details".

Delete music: Delete contents in the folders "MMS tone", "WAP tone", "Downloaded tone".

# 3.3.3 Memory capacity

To check the capacity of total, PC sync and other, display used capacity and all capacity.

# 3.4 Quick settings

Quick settings function can make you use preset parameter combination under special environment by simple operation. Left of the current mode has a selected mark.

Quick settings is a group of preset character definition, it directly overwrite all original settings after start up. Phone provide a group of default mode, include: normal mode, silent mode, meeting mode and outdoor mode, and use in car mode.

To every mode, there is a set of default value (see following table), you can change and save it in the mode according to your prefer. If the mode is active, the changed settings active immediately.

In addition, you can change the name of mode.

|                     | Normal         | Silent   | Meeting  | Outdoor        | Use in car     |
|---------------------|----------------|----------|----------|----------------|----------------|
| Call alert type     | Ringer+Vibrate | None     | Vibrate  | Ringer+Vibrate | Ringer+Vibrate |
| Ringer volume       | Volume 3       | Volume 1 | Volume 1 | Volume 3       | Volume 3       |
| Alarm volume        | Volume 3       | Volume 1 | Volume 1 | Volume 3       | Volume 3       |
| SMS volume          | Volume 3       | Volume 1 | Volume 1 | Volume 3       | Volume 3       |
| MMS volume          | Volume 3       | Volume 1 | Volume 1 | Volume 3       | Volume 3       |
| Game tone           | On             | Off      | Off      | On             | On             |
| Calendar alert type | Ringer+Vibrate | None     | Vibrate  | Ringer+Vibrate | Ringer+Vibrate |
| SMS alert type      | Ringer+Vibrate | None     | Vibrate  | Ringer+Vibrate | Ringer+Vibrate |
| MMS alert type      | Ringer+Vibrate | None     | Vibrate  | Ringer+Vibrate | Ringer+Vibrate |
| Alarm alert type    | Ringer+Vibrate | None     | Vibrate  | Ringer+Vibrate | Ringer+Vibrate |
| Key tone            | On             | Off      | Off      | Off            | Off            |
| Flip tone           | Off            | Off      | Off      | Off            | Off            |
| Connection alert    | On             | On       | On       | On             | On             |
| Battery alert       | On             | On       | On       | On             | On             |

### 3.4.1 Personalize

You can set the value of every mode according to the value on the base of default value.

# Alert type

You can appoint the prompt of call, if ring or vibration is on.

# Ringer volume

You can adjust the volume of ring. It has three levels.

# Alarm volume

Adjust the volume. Once you select a level, it is effective to alarm clock.

### SMS volume

Adjust the volume. Once you select a level, it is effective to SMS.

#### MMS volume

Adjust the volume. Once you select a level, it is effective to MMS.

### Game tone

You can appoint if game has sound. include start, end, fail and upgrade.

# Calendar alert type

You can appoint the prompt of calendar, if ring or vibration is on.

# SMS alert type

You can appoint the prompt of SMS, if ring or vibration is on.

### MMS alert type

You can appoint the prompt of MMS, if ring or vibration is on.

### Alarm alert type

You can appoint the prompt of alarm, if ring or vibration is on.

# Key tone

You can appoint if phone has sound when pressing keypad.

# Flip tone

You can appoint if it has sound when phone is folded.

# conn. alert

You can appoint if it has sound when it connects.

# Battery alert

You can appoint if it provide prompt when batter is low power.

It turns off automatically when battery is used off. When battery is so low that phone cannot work normally, it will be turned off automatically.

# 3.5 Messages (need network support)

### 3.5.1 SMS (need network support)

SMS service provides a kind of convenient and cheap communication method and can transfer text message to others quickly. You can use 'messages' menu to send messages to other phone or devices that can receive message.

Phone support long SMS (concatenate SMS) function, every concatenate can contain not more than 10 normal SMS. Max number of concatenate is 10.

### 3.5.1.1 Inbox

Phone keeps received messages into inbox.

Storage position of messages except SIM card (capacity depends on SIM card), but also can be into phone, phone can provide extra 1000 storage positions. You can select prefer position for storage. If prefer position for storage is full, (SIM card will keep two blank), messages will be saved in unprefer medium.

If inbox is empty, phone will prompt message list is empty.

There is an 'unread' icon on the right of new message in inbox. If you enter the detail screen of the message, the message state becomes read, corresponding icon also become read icon.

After entering inbox, display saved message list. Use [Up]/ [Down] to scroll to view it, if it stops on someone, the message will display all content with plane scroll.

Select any message, press [OK] to enter detailed screen, if display exceeds one screen, use [Up]/ [Down] to scroll the screen.

To some message, there are following operation options:

- Reply: automatically take opposite number as destination number and reply a message.
- Forward: After select Transmit, content of selected message will appear in editor; you can also edit it and then send it.
- Call: pick up the number of outbox from message and dial the number.
- Delete: delete the message from inbox.
- Move to garbage box: when you think current message is waste message, you can select the option, phone will move current message to dustbin and query if set arrive number as waste number.
- Store number: if opposite number is not in phonebook, the menu appears, used to pick up number and save it.

#### 3.5.1.2 Outbox

Phone keep saved messages in outbox.

Outbox can be divided into sub mail box used to save sent and not sent message. If mailbox is empty, phone prompt message list is empty.

- If select 'save message' when editing message, the message is saved in unsent message mail box;
- If select 'send and save' when sending message, the message is saved in sent message mail box;
- If select 'send immediately' when sending message, the message is directly sent and not saved in outbox.

After enter 'sent messages' and 'not sent messages' mail box, display saved message list. Use [Up]/ [Down] to scroll and view it. Select any message and press [OK] to enter detail screen. If display exceed one screen, you also can use [Up]/ [Down] keys to scroll the screen. Press [OK] again and enter Option list:

- Send
- Forward
- Delete

You can select send or transmit the message, or delete the message from outbox. If select a message from not sent messages and send it, the message will be moved to send message box after it is successfully sent.

# 3.5.1.3 Write message

Note: to send message, you need to set correct number of message service number. The number can be obtained from network providers.

# New message

Select 'new message', phone open a text editor after confirmation, you can input message here, you can see such as "160/1" at the left-top corner, first number means the left characters which can input in the current page, second number means the number of page which has been inputted.

Complete input and confirm, appear receiver edit screen, the phone support message group send function (it can sent messages to 12 destination number once). You can:

• Input phone number directly in blank row, then press [Up]/ [Down] key to switch on another item.

- Press [SKL] to option menu, select phonebook in option menu to open name selection screen, press [OK] to select/cancel (if it is not selected before, select it, otherwise, cancel it). Right of selected items has selected icon. Selected name corresponding to its default number, if you want to select other number of him; press [Detail] to operate. After complete multi selection, press [SKL] to confirm, then all selected name will appear on recipients editor screen.
- Edit input number: when cursor is at the row of input number, you can edit the number or even delete all rows.

Complete recipients edit, press [SKL] or [OK] to enter Optional list, you can select

- Send now: send the message
- Phonebook: can select recipients
- Add icon
- Save
- Send & save
- Save as user define

If select Save, the message is saved in not sent messages of outbox.

If select 'save as user define', edited message will be saved in customization area of preset message (if customization area is full, you must delete one then you can save it.)

It can be transmitted again if send is not success. If send always fails, please check if number of message service center is correctly set.

#### Defined messages

Phone provides some preset messages for you. You can select one of several messages. After confirmation you can continue to edit preset message and create new message. Later operation is the same as 'new message'.

Except this, you can also set 10 often used preset messages in customization by yourself. Operation of customization is the same basically, just can select save as customization to save just edited message before send after complete editing the message.

# 3.5.1.4 Garbage message box

Garbage message box is used to store received waste message, the messages in the mail box are saved in phone. When the box is full, phone will delete earliest saved waste message to save new received waste message.

Enter box list, select some message, press [OK] to read current message. In message read screen press 'option' to do following operation: 'delete', 'clear', which means clear dustbin;

'move to inbox', which means move current waste message into inbox.

Note: refer to description of message guard.

# 3.5.1.5 Message settings

#### Service center number

Used to save the number of message service center for the network you are in. the number can be edited. If the number is null, you cannot send message.

### Validity reriod

Used to set the time that network try to send some message: 12 hours, 1 days, 1 week, the max time.

# Status report

You can select 'on' or 'off' to set if prompt you the state of sent message: if message is successfully transmitted to opposite or not sent.

## Select memory

You can select first save location: SIM first or mobile phone first.

*Note: if first selected location is full, then save to non-first location.* 

# Reply path

You can select 'on' or 'off'. If it is on, when receiver use reply function, the message he sent will automatically select the message center you just used to send message.

#### User define SMS

You can edit customized message. If to delete redundant customized message, only need to clear the content of the customized message.

# Signature

You can select 'on' or 'off'. If it is 'on', please continue to input text content of signature. After this, every time you send message, will automatically add a signature of your at the end of the message text you edit.

Note: if adding your signature exceeds the maximal length of message, signature will not be added.

# 3.5.1.6 Delete messages

The menu provides two functions:

• Inbox

#### Outbox

After select and confirm, phone will delete all messages in Inbox/outbox.

# 3.5.1.7 Capacity

You can view the quantity of used message, total amount and used percent on SIM card and phone.

### 3.5.1.8 Voice mail

Note: you can set "call forward' function to transfer call to voicebox (the number used to left words).

### Voice mail number

In common cases, you need to get number from network provider, the number can be used to:

- Leave word (can set the number in call transfer/.../voice box)
- You can take left words, use keypad to input.

### Call voice mail

When there is voicemail, phone will prompt. Here you can dial voicebox number to hear left words.

In stand-by state press and hold [1] for a long time will dial your voicebox number automatically. If the number is num, phone will prompt 'input number of voice box'.

### 3.5.1.9 Broadcast SMS

Network service allows you to receive every kind of text information, such news, and traffic information. These messages are provided to all users in some area by network. If you have open the service, network will provide available information channel number.

You can set 15 channel at most.

# Reception

You can select on or off to receive village broadcast message service. If you select off, any **broadcast** message cannot be received no matter if you set corresponding channel number.

When receive a **broadcast** message, message content is directly displayed on stand-by screen, until you press key to return. Broadcast message can not be saved in phone or SIM card, so once exit you cannot read it again.

*Note:* when turn on the function, stand-by time of the phone will be shorter.

**Topics** 

<Add channel>

You can add new channel number into channel list, which means adding a kind of new broadcast type to be received. Channel list is a number consisted of three numeric.

List of existing channel

Select any number and press [option] to proceed following operation:

- Edit: change channel number.
- Delete: delete the channel number from the list, and don't receive the message of the channel.

# 3.5.2 MMS (need network support)

The phone support MMS business, except the text content of the message service we are familiar, MMS message can transmit and receive MMS multimedia message including picture and sound. Except transmission between phones, it can also be transmitted between mobile and E-mail box.

### 3.5.2.1 Inbox

After new MMS arrives, phone will prompt you new MMS arrives, and then the MMS will be saved in inbox. MMS in inbox arranges according to it's incept time (last received MMS is on the frontest)

In MMS arriving prompt, press [view], and then enter MMS inbox. Select new MMS to be viewed in inbox and press middle key, phone start to download MMS. After successfully download, phone will save and automatically play the MMS, and set the icon at the right of the MMS in inbox is read icon. If MMS cannot be downloading because of network reason, phone will prompt download failure.

In Inbox list, press SKL to delete MMS, press OK to read selected MMS
In view MMS interface, press SKL to open option menu, including following function:

- Reply: Reply sender
- Forward: after select Forward", selected MMS content will appear in editor, and you can send it after editing it.
- Delete: delete selected MMS
- Replay: Replay MMS
- Details: Show MMS theme, size,etc.
- Save Object: Preview and save attachment e.g. pictures in MMS
- Pickup number: Pickup sender's number

• Save as Template: Save MMS in Draft box

• Dial: Dial Sender's number

### 3.5.2.2 Outbox

#### 3.5.2.2.1 Sent box

Enter outbox, successfully sent and saved MMS are listed on screen, select some MMS, press SKL to delete, press OK to read. In view MMS interface, press SKL "option", include following functions:

 Send: select the menu to open MMS edit interface, selected MMS content displays on edit screen, you can change it before sent it out.

• Forward: select the menu, selected MMS content displays on edit screen, you can edit it before sent it out.

• Delete: delete selected MMS

• Detail: Show MMS theme, size, etc.

#### 3.5.2.2.2 Unsent

Enter Unsent, failed MMS lists on screen, select some MMS, press SKL delete the MMS, press OK to view the MMS. In view MMS interface, SKL [Option] include following functions:

• Send: can send MMS again: select the menu to enter edit interface, selected MMS content displays on edit screen, you can edit it before sent it out.

• Forward: select the menu, selected MMS content displays on edit screen, you can edit it before sent it out.

Delete: delete selected MMS

• Detail: Show MMS theme, size, etc

# 3.5.2.3 Creat

Note: to send MMS, set address of MMS center correctly in advance. The address can be gotten from network provider, the phone provide default address.

After confirmation phone enter MMS editor, you can edit new MMS here. Press [SKR] "Insert" to edit MMS text or insert picture, sound and new page.

• Text: select the menu to open text editor, you can input MMS text, press SKL or [OK] to save it.

• Image: select a class of picture and enter picture list, you can press [OK] to insert,

press SKL to preview selected picture detail. In preview interface, you can press

SKL "option" or press [OK] to insert

Voice: select some kind of music, phone enter music list, you can press [OK] or

SKL "confirm" to realize insert operation.

Page: if there is blank page in the MMS being edited, phone will prompt "can not

add new page" when add new page.

You can press SKL to implement edit, cancel inserted content and other operation, SKL

"option" includes following function:

Exit Edit: Exit MMS edit interface

Preview: Preview content of edited MMS, press Up or Down to page up or page

Page timing; setup time of automatically page up or page down

Delete slide: delete current page

Delete image: delete picture in current page

Delete sound: delete music in current page

Delete text: delete text in current page

Edit text: enter edit interface

After edit MMS, you can implement send, preview and other operation by press OK,

'Option', then press [OK], you can implement send, preview and other operation, menus

include the following function:

Send: you can send newly edited MMS.

After select 'send', phone firstly enter edit screen of recipients, the phone support MMS

group send function (it can be sent to 8 destination numbers and addresses at the same time),

select [phonebook] in SKL can pick up send number or Email address directly from phonebook,

select [address] menu in SKR to open editor and input send number or email address from keypad.

After input recipients, press [OK] to enter Subject input screen, you can input text no more

than 40 characters here, you can also confirm directly, the phone default the MMS being sent has

no subject.

Then phone enter send option menu, the menu provide following functions:

Send: You can send edited MMS

46

Recipients: you can edit recipients again

Subject: you could edit subject again

CC: phone enter group send name input screen, you can add copier, the most copier is8

BCC: phone enter group send name input screen, you can add blank copier, the most blank copier is 8

Priority: you can choose priority level which include high, normal and low

Save: you can choose turn on or turn off this option. If you select this option, when you send MMS, the MMS will be saved no matter send successfully or not. Successfully sent MMS save at Outbox, The MMS sent failed will be saving at unsent box.

Note: maximal capacity of MMS is 50K; otherwise it cannot insure correct send

- Preview: preview the MMS being edited currently
- Save: save currently edited MMS into draft box, select the menu, open topic edit field firstly, you can input the topic for the MMS to be saved, the topic cannot be blank and the maximal words is 20.
- Details: Show size, pages and other information
- Saved as template: save currently edited MMS into template, select the menu, open topic edit blank firstly, you can input the topic for the MMS to be saved, the topic cannot be blank and the maximal words is 20.

# 3.5.2.4 Draft box

Draft box is used to store the edited but not sent MMS. Enter draft box, select one MMS, press SKL to delete, press OK to read. In view MMS interface, press SKL "option", include following functions:

- Preview: select the menu to play selected MMS, press OK can also play it
- Send: can send MMS again
- Edit: select the menu to open MMS edit interface, can edit selected MMS, original content of MMS is displayed on edit screen, and you can edit it.
- Delete: delete selected MMS
- Detail: Show size, pages and other information

# 3.5.2.5 Setting

The setting function MMS setting menu make you to set MMS center and do some personal settings. Setting options in the menu include:

#### Center of MMS

You can edit MMS center

#### Network account

You can select network account

#### Gateway

You can do some gateway settings, such as Proxy type, IP address, and IP port

#### Status report

The option can be set as 'turn on' or 'turn off', if it is set as 'turn on', then it will give you a read report to inform you if the MMS arrive, or send failure, or refused

### Validity period

By the menu you can set the time to keep the MMS in MMS service center

#### 3.5.2.6 Delete MMS

You can rapidly delete MMS through this function

Inbox: Delete all MMS in Inbox

Outbox: Delete all MMS in Outbox

• Draft box: Delete all MMS in Draft box

• Delete all: Delete all MMS, include MMS in Inbox, Outbox, and Draft box

# **3.5.2.7 Capacity**

Show MMS quantity in Inbox, Outbox, and Draft box

# 3.6 Fun

### 3.6.1 Games

The phone preset three games:

Menu after enter different game is different with usual menu. Here you can precede corresponditon cooperation according to the prompt key on screen.

### 3.6.1.1 Tetris

Screen can be divided into two areas: game area and prompt area. Square is standard **Tetris**, seven kind of project. When every row is filled and removed, scores increase, the more rows removed once, the score add is more. If squares accumulated to the tope, so that new square cannot be arrange, the game over. Prompt area provides current score and the shape of Next Square. The game speed is adjustable.

#### 3.6.1.2 Boxman

The boxes can only be pushed but not pulled; only one box can be pushed once. Push all boxes to the place marked with small flow, then you success. It can select random turn.

#### 3.6.1.3 Mine

Goal of digging mine is to find all mines in mine area with stepping on any mine. If stepping on mine, you will lose the game.

If there is number on the square you disclose, which means there are how much mines in its surrounding eight square. You can mark possible square with mine, on the country, you can mark with a mark also can be removed, every marking a mine, mine counter reduce one.

If all mines surrounding some digit square are marked out you can clear around no-mine area.

# 3.6.2 PC sync

When you enter PC connect interface, connect PC and phone by USB, thus you can transfer every kind of files between computer (refer to "2.7 Transfer between phone and PC").

## 3.6.3 Bio-rhythm

Function of biological clock is to draw strength; intelligence and motion change curve according to the birth and calculate date. You also can press on main interface to view the situation of yesterday [Left], tomorrow {right}, last month [up] and next month [down]

# 3.7 WAP (need network support)

The phone has inner WAP browser. Use the WAP, you can browse every the content of WAP website on internet.

Note: you need to register data business function to network provider to access internet. Consult the local network operator for detail.

When you use WAP browsers for the first time, you need to set the configuration of WAP firstly.

Note: some items in the configuration of phone may be set as the WAP parameter of some network operation when leaving factory, if you are the user of the network operator, you can use it directly. If you are user of other operator, you need to set configuration newly.

Note: because network operator change its WAP configuration or internet content

provider change its WAP website or content so that you cannot browse WAP net page, our company will not inform it. And don't answer for the result caused by it. Please consult network operator and internet provider to get latest information.

#### 3.7.1 Home

Select the menu, you can enter homepage directly. You can also set the address of homepage in settings.

# 3.7.2 Bookmarks

By the menu, you can add, manage bookmarks, and directly connect bookmark to definite website, you can add 10 bookmarks at most.

# 3.7.3 Last page

Select this menu to directly access the webpage you browse last time

### 3.7.4 Navigation

Select this menu, you can directly input the website address and browse

### 3.7.5 Push Inbox

If you receive push information from network, it will be saved in push inbox.

# 3.7.6 History

Select this menu; you can the latest pages you visited. It can save up to 10 records of page visited

### 3.7.7 Settings

Selected the menu, you can set the followings

#### **Profiles**

You can set the profile of browse WAP; edit profile name, account connection settings, homepage and gateway

### Image download

Selected this menu, you can set turn on or turn off picture download function

#### Play music

Selected this menu, you can set turn on or turn off background music

#### Clear cache

Selected this menu, you can clear cache

### Clear Cookies

Selected this menu, you can clear cookies

# Security

Selected this menu, you can set turn on or turn off security function

### 3.8 Tools

## 3.8.1 Calendar

By calendar menu, you can add new incident, view incident list (this month), view all

incident, change notebook, delete note or implement capacity query.

When it happens, phone automatically display new incident and play notepad prompt.

30 incidents can be produced at most.

# 3.8.1.1 New

# Two types

# • Meeting

If it is meeting type, you need to set date, start time, end time (end time is late than start time), text, and prompt mode and repeat method.

#### • Memo

If it is Memo, it needs you to set date, time, text, prompt mode, repeat mode.

# Alert type

You can set different prompt mode.

# Repeat mode

You can set the repeat method. Phone provides method: once. repeat every day, repeat every week, repeat \( \) every year.

# 3.8.1.3 Check( this month)

You can check your schedule for this month.

### 3.8.1.4 Check all

You can look into all events list.

# 3.8.1.5 **Delete all**

You can clear all overdue events for one time

### 3.8.1.6 Delete Passed

After confirming, the phone will clear all occurred events.

# 3.8.1.7 Capability

You can check the using status for example: the quantity of the used, the total quantity and the using percentage.

### 3.8.1.8 **Event list**

The events list shows all events of present month. Select an event and press [Ok] key, then the screen will display its detailed content. If you click icon on top left of screen, it shows the following feature options: Change, Alert type, Repeat method, Delete and Add.

#### **Change:**

To choose [Change], you are allowed to modify org type, date, time, text, prompt modes and repeat modes in turn. If you do not change org type, the previous message will be displayed automatically in the edit interface.

#### Alert type:

Alert type to be modified only.

### Repeat method:

Repeat method to be modified only.

# **Delete:**

Delete operation demands confirmation from you.

#### New:

Add a new event.

# 3.8.1.9 Attention

# Influence to Schedular from power off

Note: Under power off status, the mobile phone will defer to prompt Agenda events to you. Towards repetitive events, only the latest one will be prompted to you.

### When date and time of mobile phone are changed

The rules below will be applied:

 Among repetitive agenda events, only the latest one will be considered and you can dispose that schedule according to normal method.

Un-repetitive events will not be modified, which means in case one event has passed but you set time ahead of it, you will be prompted once again.

## 3.8.2 Alarm clock

With 24-hour alarming function .Total with 3 groups alarm clock and your can set them separately. In this menu you can choose one group alarm clock and input alarming time and select the repeating way, press "TURN ON" to start the clock.. Below mentioned four repeating ways you can choose:

- Start the alarm clock on the settled time of certain day
- Start the alarm clock on the settled time everyday
- Start the alarm clock on the settled time in the work day (From Monday to Friday)
- Start the alarm clock on the settled time From Monday to Saturday except for Sunday. Press "up" and "down " to choose the repeating way column and press "right" & "left" to choose repeating way. In addition you can choose clock bell ring by "RIGHT" & "LEFT".

### 3.8.3 Calculator

Addition, subtraction, multiplication and division can be done in the calculator. You can input figure to do the calculation, press"#" to input decimal. after inputting the first figure you press [Up] /[Down]/[Left]/[Right] to act "x", "/", "+", "-".Also you can press [\*] to select four types operation character, the first press is "+", the second is "-", the third is "\*" and the fourth is "/". By pressing fig menu or [#] to input the second operation figure and you can get the result by pressing "OK".]

Pressing [SKL] you can do the option including: clear, MC, MR, MS M+, details is as below:

CLEAR: Clear all the contexts and start a new calculation.

MC MEMORY CLEAR, clear the figure in the memorizer.

MR MEMORY READ read the figure in the memorizer

MS MEMORY STORE store the figures into the memorizer

M+ MEMROY PLUS calculates all the figures of the memorizer and stores them.

Exit: Exit from the calculator

Only less than 10 bits can be put into the edit window.

# 3.8.4 Stopwatch

The original time is 00:00:0 shown on the screen; press "START" to do the timing .LEFT/RIGHT will be the PAUSE/CLEAR. Press "pause" to pause the timing. And keep the value .By pressing "CONTIUE" or "ok" to go on time again and pressing "CLEAR" will come back to 00:00:0.

#### 3.8.5 Count-down timer

The function is very similar with alarm clock, the small difference is setting how long to remain for reminding you.

ATTENTION: The timer can turn on automatically reminding you.

## 3.8.6 Auto on/off

With the function of turn on and turn off automatically. You can set turn on or turn off separately. Select "start" to get into the editor and input time of turn on and turn off...

While turning on the mobile phone you should test the PIN code otherwise it will stay in the PIN code input process.

ATTENTION: Do not use mobile phone while taking air plane, please note to avoid turning on automatically by this function. Our company refuses to be responsible for any aftereffect caused by this.

#### 3.8.7 Universal time

You can check the time of different time zone.

There is a line of time in the up and below of the world map, the up is the time of other city and below is local time.

If there is a mark of daylight saving time then it is daylight saving time here.

You can choose city by pressing [LEFT]/ [RIGHT] on longitude, Press [UP]/ [DOWN] to choose city on latitude.

You can do the setting to other city in the option menu for example whether it is daylight saving time of you can set the time of other city as local time.

#### 3.9 STK

Note: structure and name under this menu is set into SIM card b network provider. Different STK provider may provide different service. Some SIM card doesn't support STK service, which cannot be changed.

STK (SIM TOOL KIT) allows smart SIM operate its own application software.

STK can receive and send GSM message data to take the function of interface between SIM card and message, at the same it also allow SIM card to operate its own application software. These functions often display on the phone screen that can be active by software. Used friend text menu to replace mechanical "dial-receive-answer' to allow you to process complicated information index operation.

STK is the increment operation of SIM card, provide development environment. Which is a simple and easy-operation platform. Phone supporting the STK card can provide extra STK menu, content of menu is read form STK card from mobile, you cannot change. According to the type of STK, content of menu may be not fixed; it can be change by network operator.

The phone support increment operation provided by STK, different operator provide different type of operation.

# 4. Important Safety Precautions

When using this product please follow the safety precautions below to avoid possible legal issues and damage.

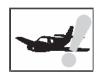

### SAFETY IN AN AIR CRAFT

Your cell phone can cause interference in an aircraft's navigation system and its network. In most countries, using this product on board an airplane is against the law.

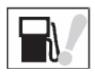

#### SAFETY IN VOLATILE ENVIRONMENTS

Do not use your cell phone in gas stations. It is also prohibited to use a cell phone in fuel storehouses, chemical plants and locations containing explosives.

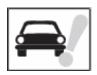

#### SAFETY ON THE ROAD

Drivers are not permitted to use handheld telephone devices while the vehicle is in motion except in case of an emergency. In some areas using handfree devices as an alternative is allowed.

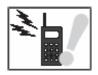

# **RADIATION SAFETY**

The cell phone should be operated under the suggested conditions only to ensure radioactive performance to prevent harmful interference.

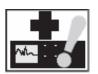

## SAFETY NEAR MEDICAL EQUIPMENT

The cell phone may cause medical equipment malfunction. In most hospitals and medical centers use of cell phone is prohibited.

# Attention

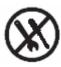

There are no user serviceable parts inside this product. If this product appears to be broken, call qualified service personnel or send this product to your original dealer. Do not attempt to disassemble or repair this product as it may result in electric shock or unrecoverable damage to the product it self.

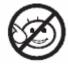

Keep this product out of reach of small children.

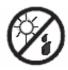

Store this product in its protective case in a cool dry place.

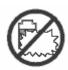

Do not throw the battery into fire or other heat source. Dispose of used batteries

according to your local regulations.

### **Health and Safety Information – RF Exposure Information (SAR)**

This phone meets the government's requirement for exposure to radio waves. This phone is designed and manufactured not to exceed the emission limits for exposure to radio frequency (RF) energy set by the FCC.

The SAR limit of USA (FCC) is 1.6 W/kg averaged over one gram of tissue. Device types A7I (FCC ID: SG70701HG-A7I) has also been tested against this SAR limit. The highest SAR value reported under this standard during product certification for use at the ear is 0.662 W/kg and when properly worn on the body is 0.408 W/kg. This device was tested for typical body-worn operations with the back of the handset kept 1.5cm from the body. To maintain compliance with FCC RF exposure requirements, use accessories that maintain a 1.5cm separation distance between the user's body and the back of the handset. The use of belt clips, holsters and similar accessories should not contain metallic components in its assembly. The use of accessories that do not satisfy these requirements may not comply with FCC RF exposure requirements, and should be avoided.

This device complies with part 15 of the FCC rules. Operation is subject to the following two conditions: (1) this device may not cause harmful interference, and (2) this device must accept any interference received, including interference that may cause undesired operation.

NOTE: The manufacturer is not responsible for any radio or TV interference caused by unauthorized modifications to this equipment. Such modifications could void the user's authority to operate the equipment.

NOTE: This equipment has been tested and found to comply with the limits for a Class B digital device, pursuant to part 15 of the FCC Rules. These limits are designed to provide reasonable protection against harmful interference in a residential installation. This equipment generates uses and can radiate radio frequency energy and, if not installed and used in accordance with the instructions, may cause harmful interference to radio communications. However, there is no guarantee that interference will not occur in a particular installation. If this equipment does cause harmful interference to radio or television reception, which can be determined by turning the equipment off and on, the user is encouraged to try to correct the interference by one or more of the following measures:

- Reorient or relocate the receiving antenna.
- Increase the separation between the equipment and receiver.
- -Connect the equipment into an outlet on a circuit different from that to which the receiver is connected.
- -Consult the dealer or an experienced radio/TV technician for help